# 更新プログラムインストールマニュアル

令和5年9月19日 更新

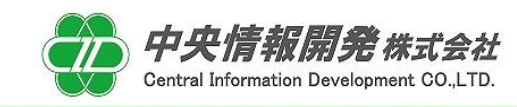

人にやさしいITコミュニケーション

# <目次>

# <更新プログラムのインストールと確認方法>

## 1.事前確認

- 2.更新プログラムインストール
- 3.バージョンの確認
- 4.バージョンアップ作業完了・起動確認

## 更新プログラムセットアップマニュアル

本紙は更新プログラムの導入手順書となっております。 下記手順をご参照のうえ、インストールを行って頂きますようお願いいたします。

### 1.事前確認

### 1-1 事前確認

 バージョンアップを開始する前に、和が動作していないことを確認します。 和を操作中の場合は全て終了してからバージョンアップ作業を行ってください。

#### 1-2 バージョンの確認

ご使用中の和のバージョンが5.0であることをご確認ください。

### 2.更新プログラムインストール

### 2-1 プログラムの実行

「中央情報開発株式会社」のホームページより「和からのお知らせ」内の 「システムアップデートプログラムのご案内」の記事をクリックします。 ーン・・・・・・・・・・・・。<br>この記事の中にあります、"和Ver5.0アップデートプログラム"をクリックしてダウンロードを開始します。

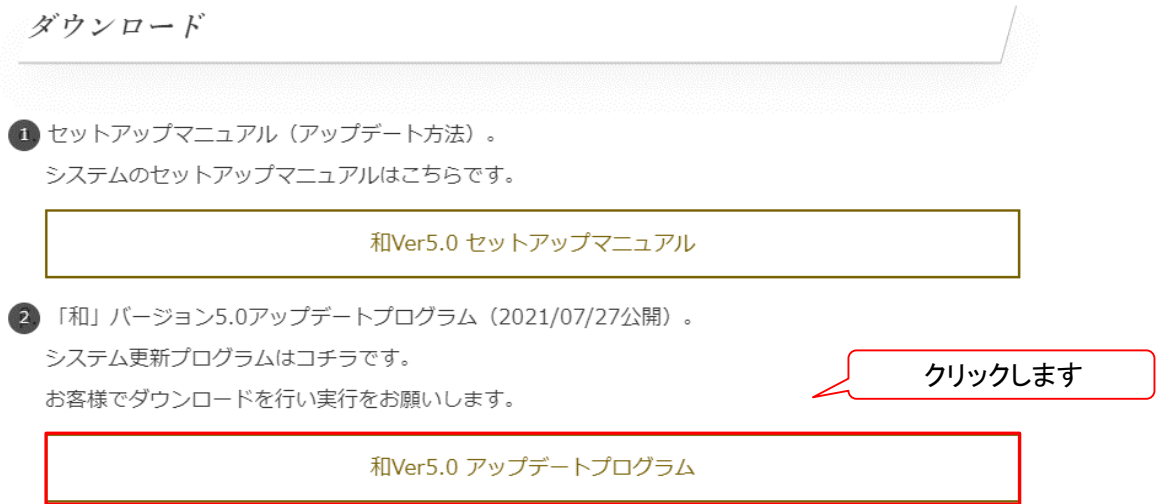

### クリックをするとブラウザの下にダウンロードしたプログラムが表示されますので 「ファイルを開く」をクリックします。

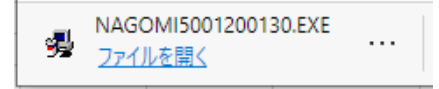

### 2-2 インストール開始時の警告画面

プログラムを実行すると 「WindowsによってPCが保護されました」表示される警告が表示される場合は 「詳細情報」をクリックして「実行」ボタンをクリックします。

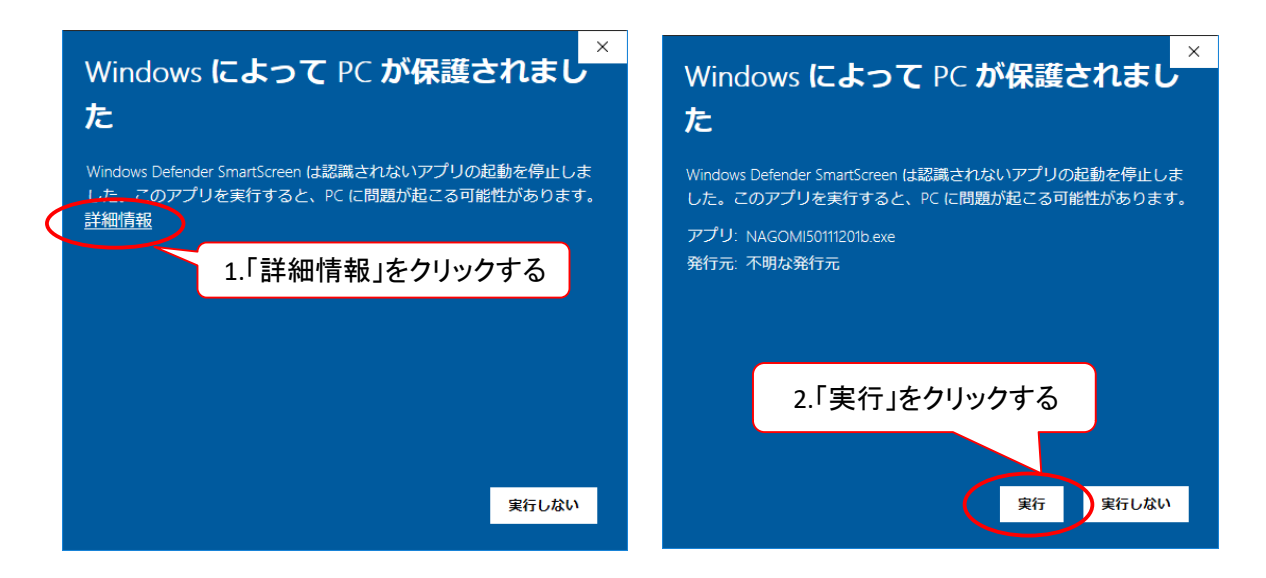

クリックをするとプログラムのダウンロードが開始されます。

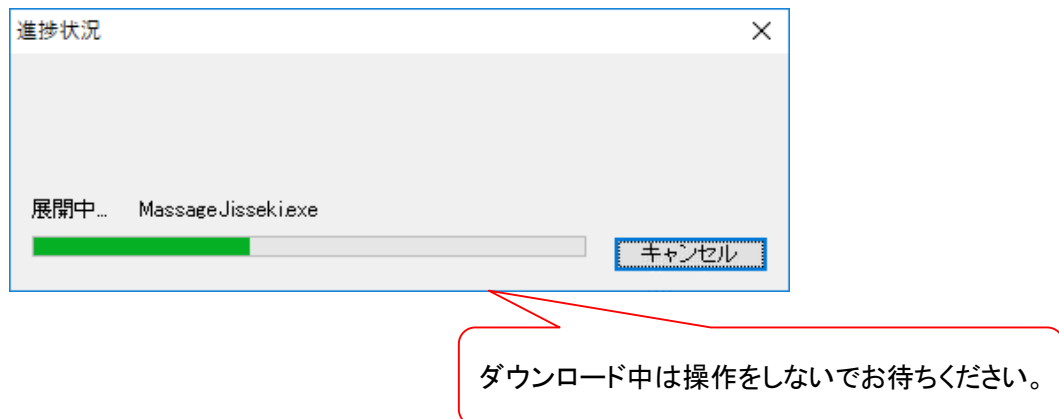

### 3.バージョンの確認

#### ダウンロードが完了しましたら、和を起動しバージョンが変わったことの確認を行います。 最新バージョンである "NAGOMI50.02.230919" の記載があればプログラムのインストールは完了です。

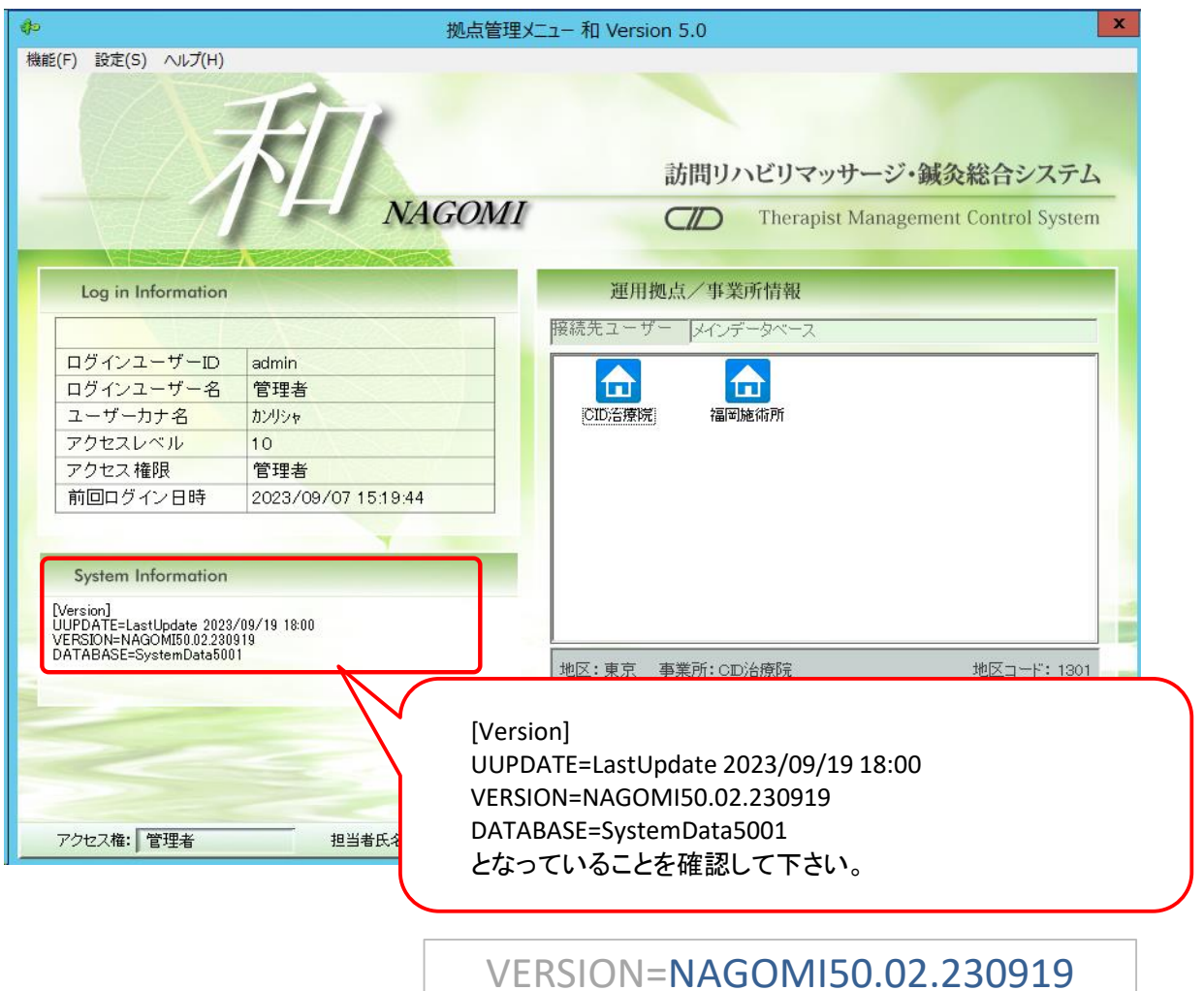

# 4.バージョンアップ作業完了・起動確認

以上でバージョンアップの作業は完了です。 和を起動して、最新バージョンに変更になっていることをご確認頂いてご使用下さい。